**يم يل والبحث العل وزارة التعليم العا جامعة االنبار بية ر كلية الت للعلوم الرصفة**

# Microsoft Word 2016

**المحا / م.م. رافد صيهود عبد العزيز & م.م. فالح عامر عبد العزيز**

**رض المرحلة الثانية مادة الحاسبات / ة الثالثة مدرس المادة**

#### **خيارات الحفظ :**

- ننقر السهم الخاص بمربع حفظ بنوع Type As Saveفتظهر قائمة منسدلة فيها مجموعة من خيارات تنسيق الملفات حيث :
- خُم يمكن حفظ المستند بتنسيق النص الغني ( RTF (Rich Text Formatفي هذه الحالة نتمكن من نقل المستند الى أنظمة تشغيل أخرى ك Macintoshو IBM وغيرها مع العلم بأنه يأخذ مساحة واسعة عند الحفظ .

**العزيز** 

❖ يمكن حفظ المستند بتنسيق المستند PDFحيث يتحول مستند ال WORDالى صورة وال يمكن التعديل على النص فيها . ❖ يمكن حفظ المستند بتنسيق قالب وورد Template Wordأو أي تنسيقات أخرى متوفرة في القائمة المنسدلة المذكورة اعاله. ❖ عندما ننقر Place a Add يمكن خزن المستند في أماكن أخرى .

**رض المرحلة الثانية مادة الحاسبات / ة الثالثة مدرس المادة**

**المحا / م.م. رافد صيهود عبد العزيز & م.م. فالح عامر عبد العزيز** 

**تلميحات المفاتيح :** كانت شركة مايكروسوفت تضع مفاتيح أختصارات لالوامر الموجودة في شريط القوائم وشريط االدوات حيث يتم أستخدام الحروف الموجودة في لوحة المفاتيح مع مفتاحي Shiftو Altلتنفيذ هذه االوامر. أما في 2007 WORDو 2010 WORDو 2013 WORDو2016 WORDفقد أطلق على هذه المفاتيح أسم تلميحات المفاتيح Keys Tipsالتي يمكن عرضها كما يأتي : 1 .بالضغط على مفتاح Altتظهر تلميحات المفاتيح لجميع عالمات تبويب الشريط

Ribbonوشريط أدوات الوصول السريع AccessToolbar Quick كما في الشكل :

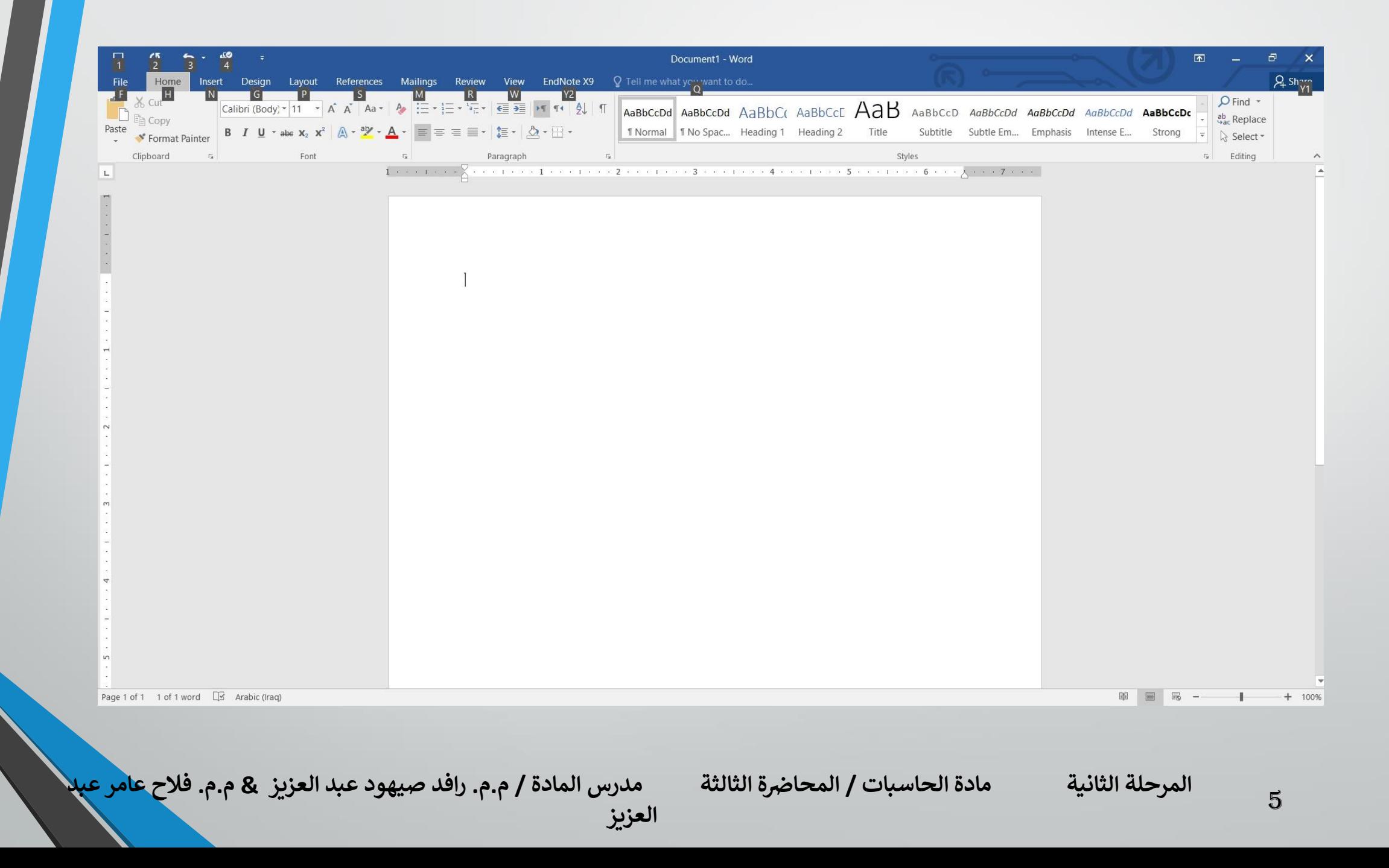

### 2 .بالضغط على المفتاح الخاص بعالمة التبويب المطلوب عرضها كأن نضغط مفتاح Nالخاص بتبويب أدراج Insertتظهر جميع تلميحات المفاتيح Tips Keys الوامر تبويب أدراج Insertكما في الشكل :

**العزيز** 

**المحا / م.م. رافد صيهود عبد العزيز & م.م. فالح عامر عبد** 

**رض المرحلة الثانية مادة الحاسبات / ة الثالثة مدرس المادة**

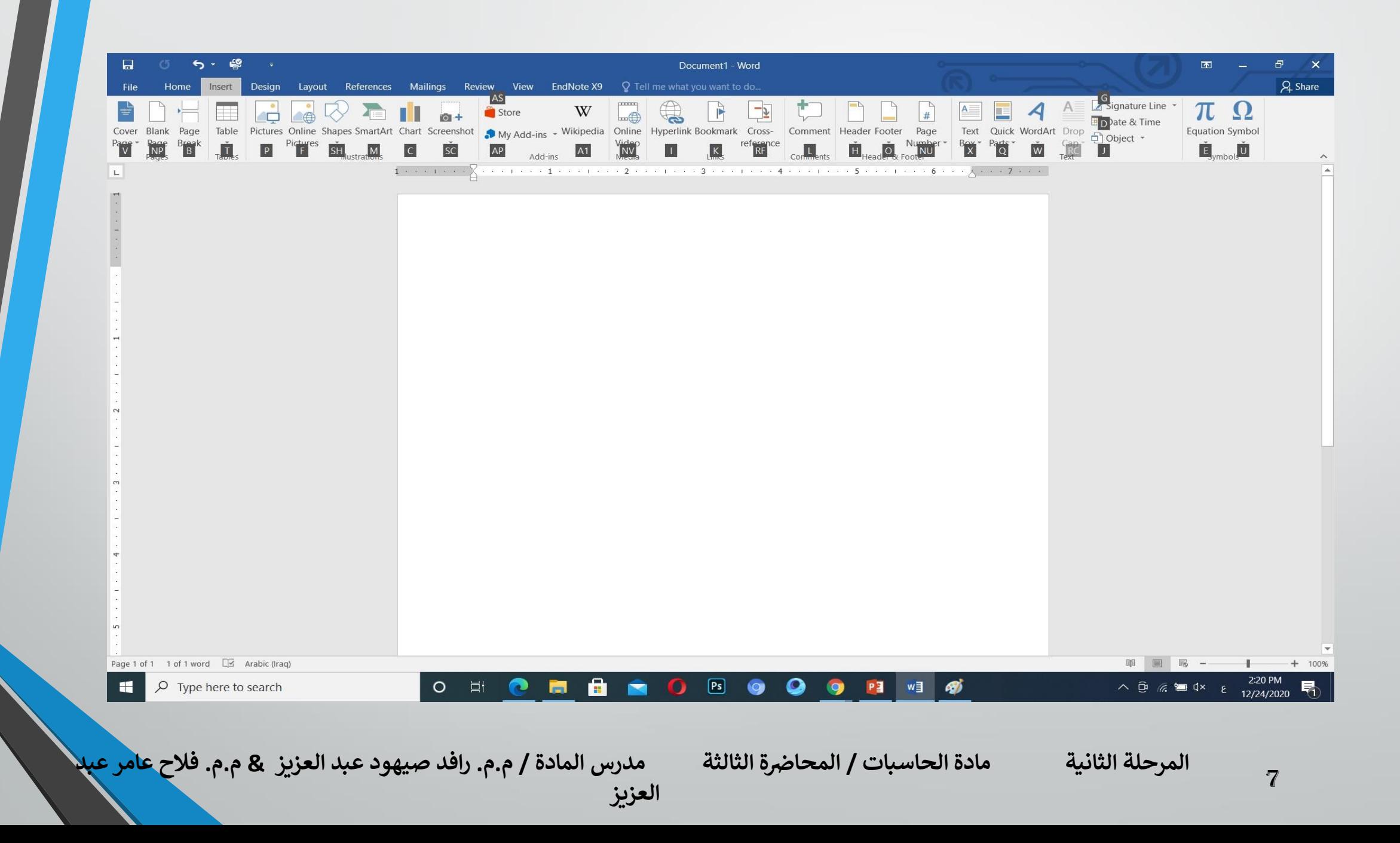

.3 بالضغط على أي مفتاح يمكن تنفيذ االمر المطلوب بأستخدام لوحة المفاتيح مع العلم بأن االختصارات التي كانت تستخدم في االصدارات السابقة ل WORDالتزال مستخدمة مثل Ctrl+ Cمختصر آلمر االستنساخ Copyوهكذا.

**العزيز** 

**المحا / م.م. رافد صيهود عبد العزيز & م.م. فالح عامر عبد** 

**رض المرحلة الثانية مادة الحاسبات / ة الثالثة مدرس المادة**

**تعيين مجلد العمل االفتراضي :** ان مجلد المستندات هو مجلد الحفظ االفتراضي للملفات والمجلدات التي يتم أنشاءها في جميع التطبيقات .يمكن تغيير مجلد الحفظ االفتراضي كما يأتي :

.1بالذهاب الى قائمة الملف Fileومنها نختار خيارات وورد Options Wordوننقر حفظ Saveكما في الشكل :

**العزيز** 

**المحا / م.م. رافد صيهود عبد العزيز & م.م. فالح عامر عبد** 

**رض المرحلة الثانية مادة الحاسبات / ة الثالثة مدرس المادة**

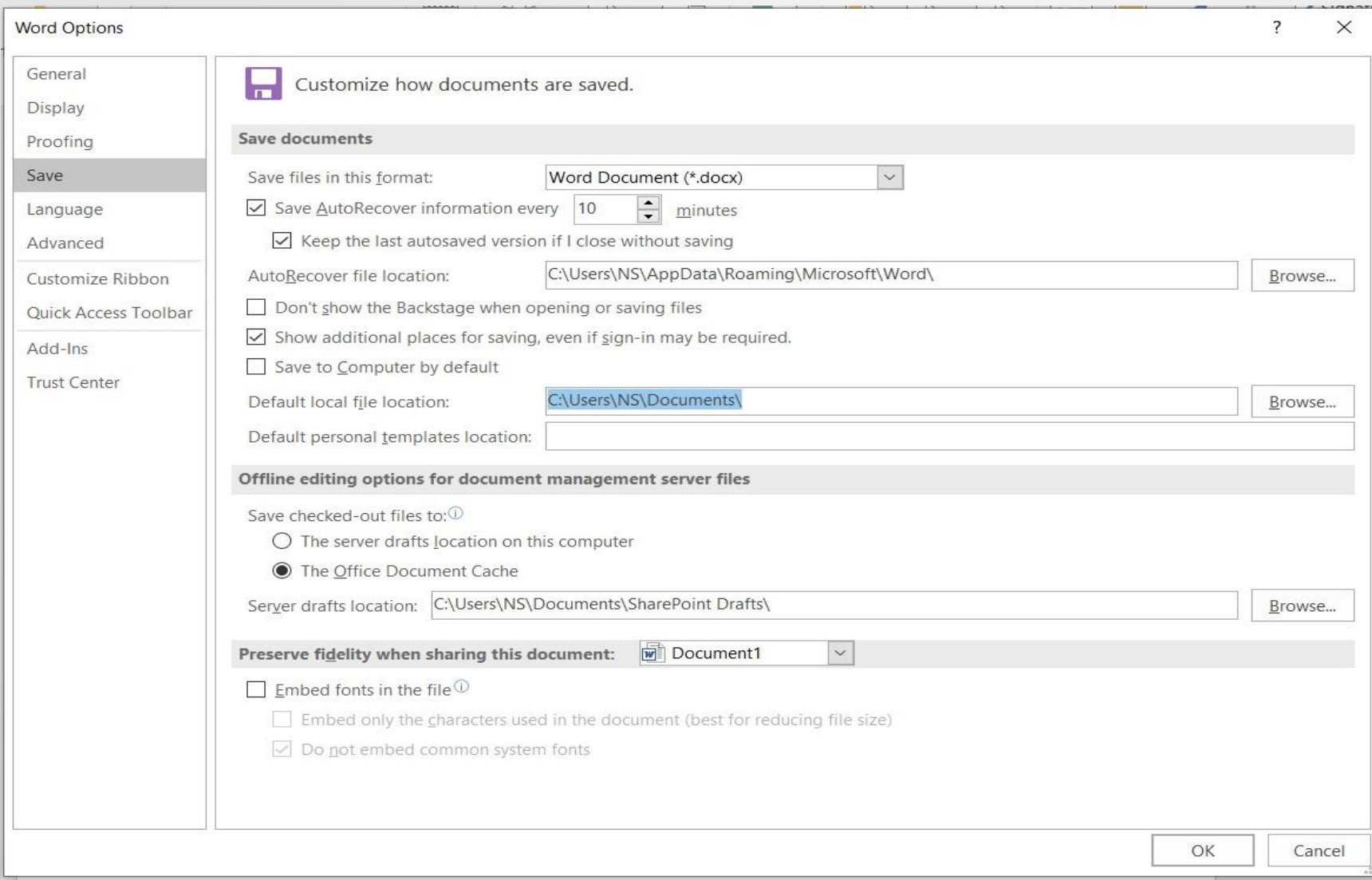

**المحا / م.م. رافد صيهود عبد العزيز & م.م. فالح عامر عبد العزيز** 

#### **رض المرحلة الثانية مادة الحاسبات / ة الثالثة مدرس المادة**

#### 2 .في فقرة حفظ المستندات Documents Save ننقر أستعراض Browse الخاص . Default local File Location االفتراضي الملف بموقع 3 .هناك يتم أستعراض المجلدات الى حين الوصول الى المجلد المطلوب فننقر OK .

**العزيز** 

**المحا / م.م. رافد صيهود عبد العزيز & م.م. فالح عامر عبد** 

**رض المرحلة الثانية مادة الحاسبات / ة الثالثة مدرس المادة**

**ضبط مستوى تكبير الصفحة :** أذا أردنا الحصول على عرض قريب للمستند فيجب تكبير المستند ولرؤية مساحة أكبر من المستند يجب تصغيره .الجراء ذلك نقوم بما يأتي: 1 .يمكن أستخدام منزلق التكبير/التصغير في شريط الحالة وتحديد النسبة المئوية المطلوبة . .2بالذهاب الى تبويب عرض Viewومن المجموعة تكبير/تصغير Zoom ننقر تكبير/تصغير Zoomفتفتح نافذة التكبير/التصغير Zoomكما في الشكل :

**العزيز** 

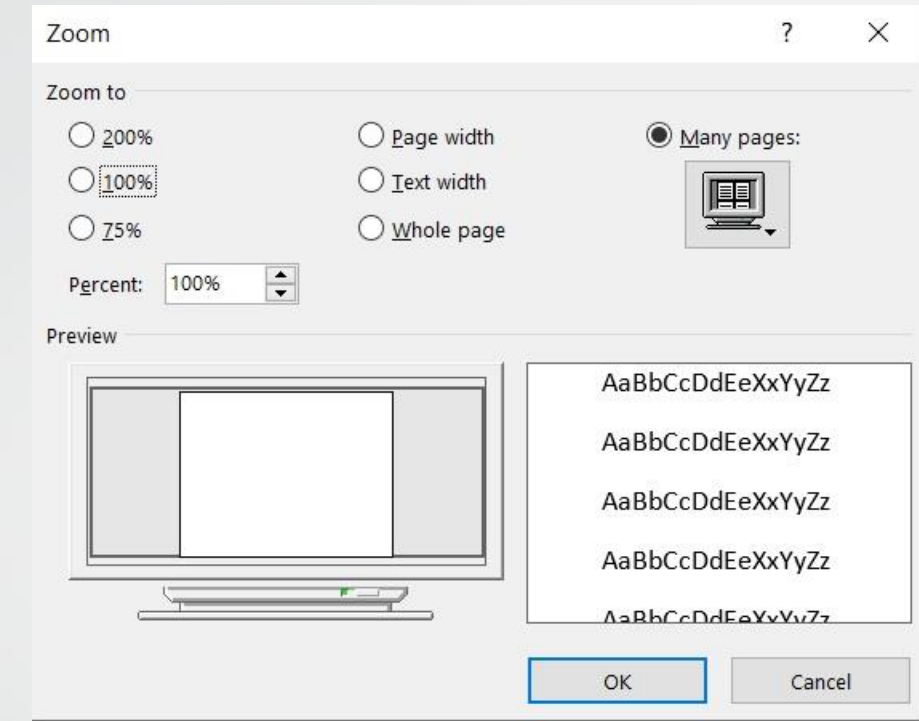

3 .نختار التكبير المطلوب من هذه النافذة أو نكتب النسبة المئوية المطلوبة للتكبير في مربع النسبة المئوية Percentثم ننقر موافق OK .

**العزيز** 

**رض المرحلة الثانية مادة الحاسبات / ة الثالثة مدرس المادة**

13

**تعديل الخيارات األساسية :** عند أستعراض خصائص الملف Properties Fileتظهر معلومات عن كاتب الملف . يمكن تغيير أسم الكاتب لجميع المستندات التي نقوم بأنشائها كاالتي :

1 .بالذهاب الى قائمة ملف Fileومنها نختار خيارات وورد Word Options ننقر عام General .

2 . في فقرة أضفاء طابع شخصي على نسخة Officeالخاصة بك أن المطلوب االسم نكتب Personalize your copy of Office Microsoft يراه االخرون في مربع أسم المستخدم Name User كما في الشكل :

**العزيز** 

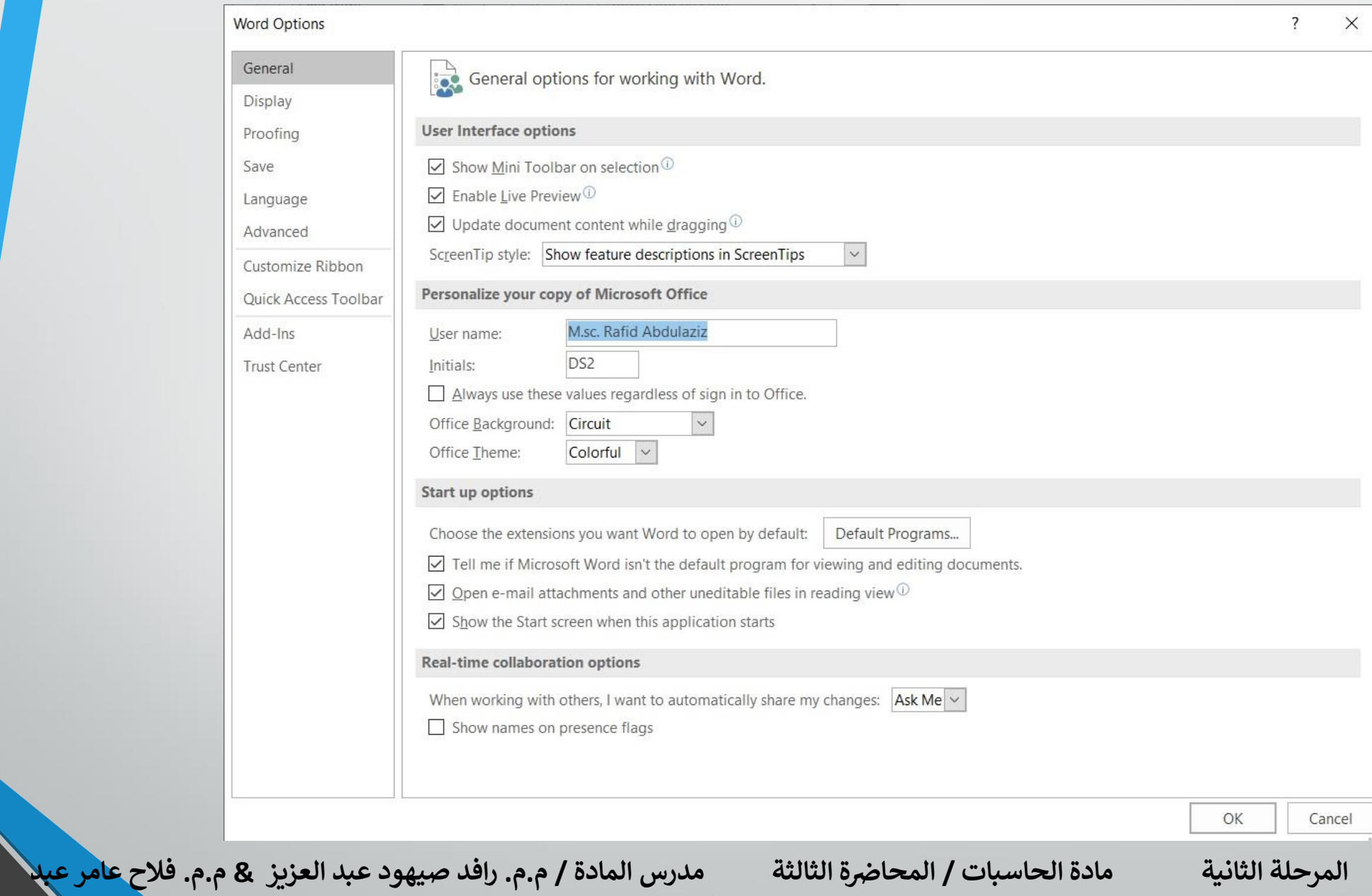

**العزيز** 

**فتح مستند مخزون في الحاسبة :** أذا كان لدينا مستند WORDمخزون في الحاسبة وأردنا فتحه لالطالع عليه أو أجراء تعديالت عليه نقوم بما يأتي: 1 .من قائمة ملف File ننقر فتح فتظهر نافذة فتح كما في الشكل :

**العزيز** 

**المحا / م.م. رافد صيهود عبد العزيز & م.م. فالح عامر عبد** 

**رض المرحلة الثانية مادة الحاسبات / ة الثالثة مدرس المادة**

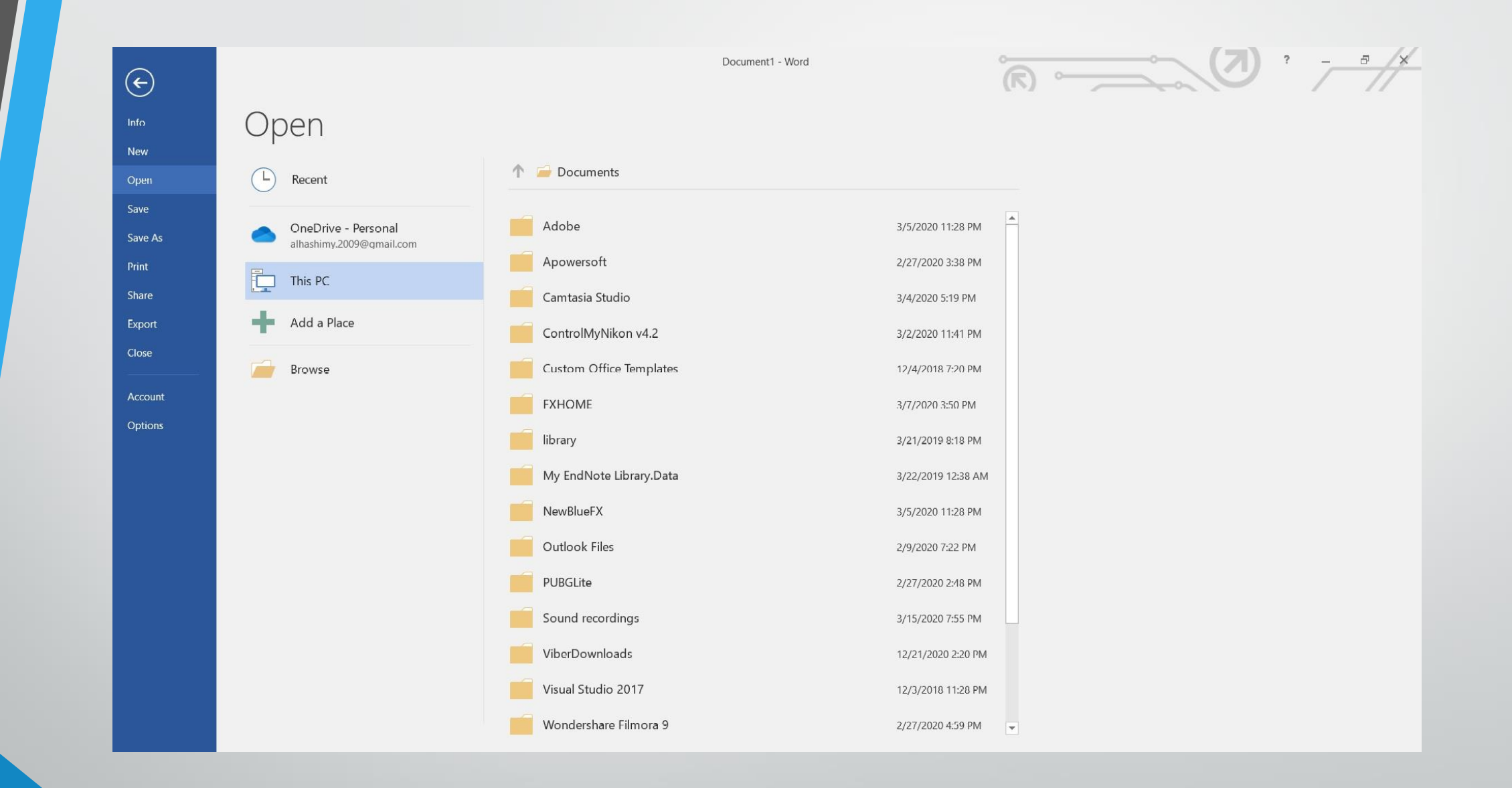

**رض المرحلة الثانية مادة الحاسبات / ة الثالثة مدرس المادة المحا / م.م. رافد صيهود عبد العزيز & م.م. فالح عامر عبد العزيز** 

## 2 . في هذه النافذة أنه عند الضغط على PC Thisتظهر مواقع الخزن في الحاسبة

.

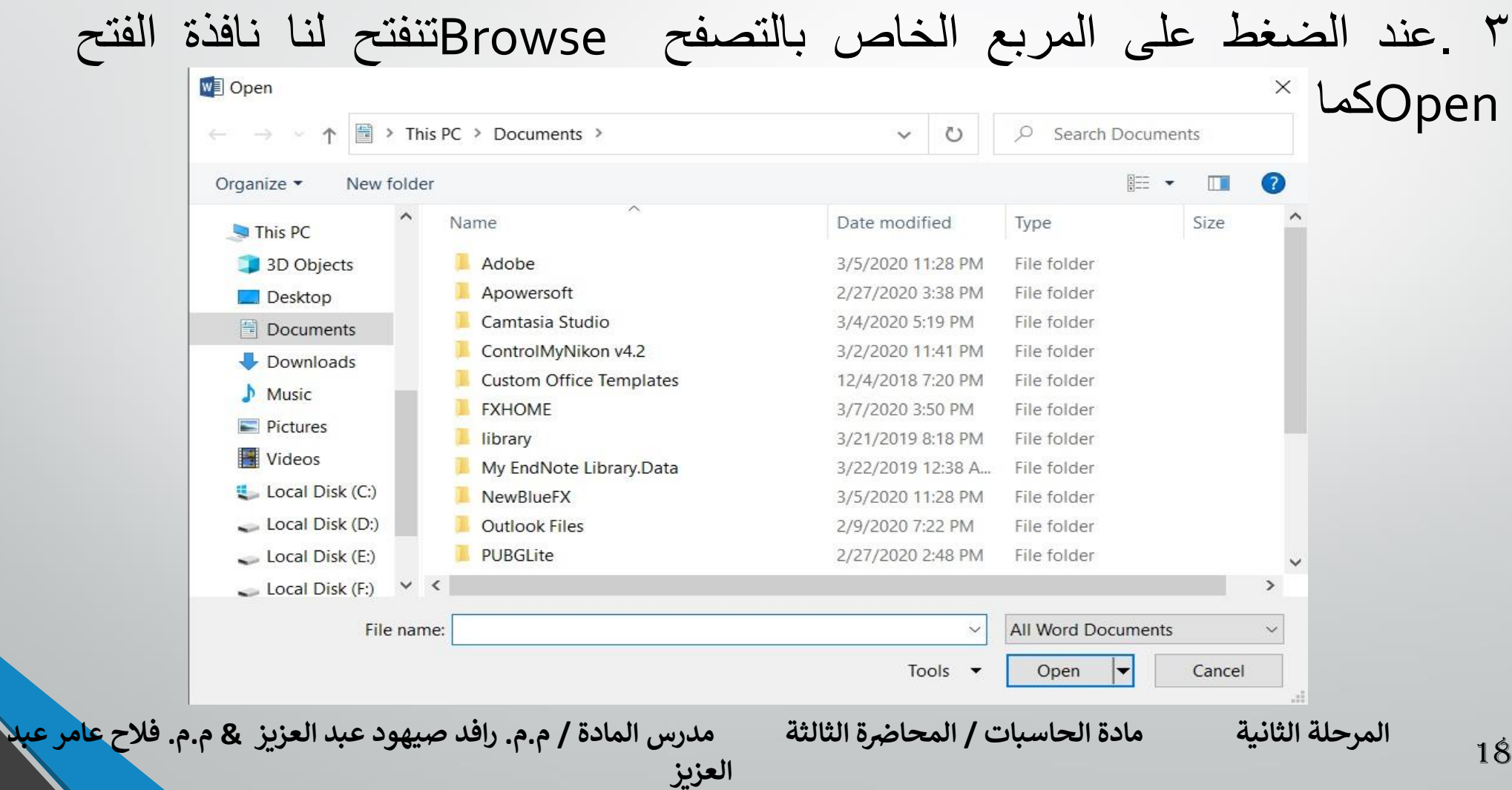

4 .من المربع الموجود في االسفل يتم تحديد نوع الملف فأذا أخترنا جميع مستندات وورد Documents Word Allتظهر قائمة بجميع الملفات التي يستطيع برنامج Wordأن يفتحها. أذا أخترنا جميع الملفات Files Allفستظهر جميع الملفات المخزونة في الحاسبة مهما كان نوعها.

مزدوجا او ننقر على فتح Open بعد 5 . لفتح الملف ننقر على أسمه نقرا تحديده .

**العزيز** 

**رض المرحلة الثانية مادة الحاسبات / ة الثالثة مدرس المادة**

19

المحاضرة الثالثة مدرس المادة / م.م. رافد صيهود عبد العزيز & م.م. فلاح عامر عبلا

### **اغالق المستند :** آلغالق المستند الحالي دون الخروج من البرنامج ننقر Closeمن قائمة ملف Fileفيتم اغالق النافذة الحالية أو ننقر اغالق من شريط العنوان في الزاوية العليا اليمنى من النافذة وعندها تظهر النافذة االتية كما في الشكل :

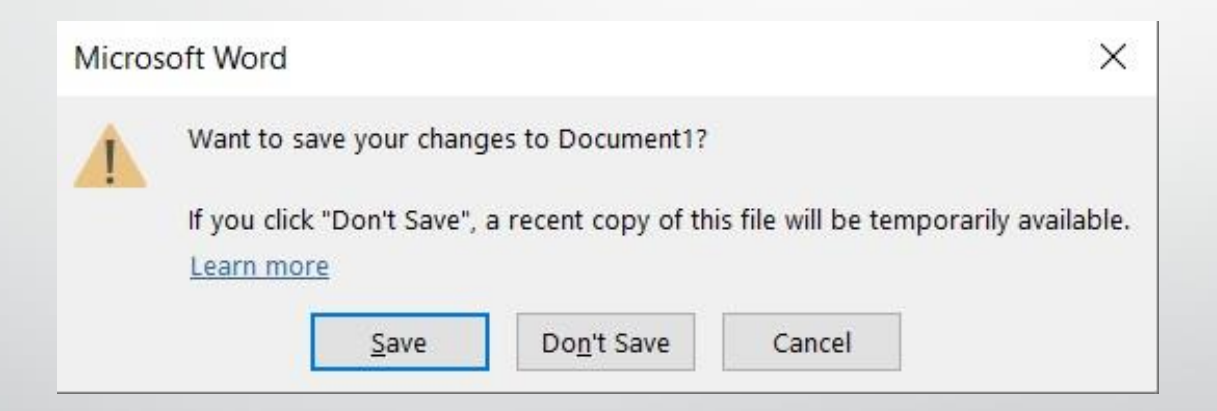

**العزيز** 

**المحا / م.م. رافد صيهود عبد العزيز & م.م. فالح عامر عبد** 

**في هذه النافذة عند الضغط على :** 1 .حفظ Saveتتم عملية اغالق النافذة مع حفظ التغييرات التي أجريت عليها. 2 .عدم الحفظ Save t'Don تتم عملية اغالق النافذة مع عدم حفظ التغييرات التي أجريت عليها . 3 .ألغاء Cancelتتم عملية العودة الى الملف الستمرار العمل فيه .

**العزيز** 

**رض المرحلة الثانية مادة الحاسبات / ة الثالثة مدرس المادة**

21

**التصحيح التلقائي :** ان التصحيح التلقائي يعني أن يقوم برنامج WORDبتصحيح االخطاء االمالئية التي تقع أثناء كتابة النصوص ، كمثال على ذلك عندما نكتب كلمة حفظ ونخطئ في كتابتها كأن نكتبها حفض أو عندما نكتب كلمة Saveونخطئ في كتابتها ونكتبها Safe. في هذه الحالة يمكن أن يقوم البرنامج بعملية تصحيح هذه الكلمات تلقائيا أثناء الكتابة . يجب علينا اولاً أن نخبر البرنامج بالكلمات الخطأ والكلمات الصواب كي يتمكن البرنامج من أجراء عملية التصحيح دون الرجوع ألينا في ذلك. يمكن أجراء التصحيح التلقائي وفق الخطوات االتية :

1 -بالذهاب الى قائمة الملف Fileننقر الخيارات Optionsفتظهر النافذة االتية كما في الشـــــــكل :

**العزيز** 

**رض المرحلة الثانية مادة الحاسبات / ة الثالثة مدرس المادة**

22

#### **Word Options** General ABC Change how Word corrects and formats your text. Display Proofing **AutoCorrect options** Save Change how Word corrects and formats text as you type: | AutoCorrect Options... Language When correcting spelling in Microsoft Office programs Advanced Ignore words in UPPERCASE Customize Ribbon  $\sqrt{\phantom{a}}$  Ignore words that contain numbers **Ouick Access Toolbar**  $\sqrt{\phantom{a}}$  Ignore Internet and file addresses Add-Ins  $\sqrt{}$  Flag repeated words Enforce accented uppercase in French **Trust Center** Suggest from main dictionary only Custom Dictionaries... Traditional and new spellings  $\vee$ French modes: Spanish modes: Tuteo verb forms only  $\checkmark$ When correcting spelling and grammar in Word

 $\triangleright$  Check spelling as you type Mark grammar errors as you type  $\sqrt{}$  Frequently confused words  $\vee$  Check grammar with spelling Show readability statistics Writing Style: Settings... Check Document Exceptions for: The Document? OK Cancel

**العزيز** 

**رض المرحلة الثانية مادة الحاسبات / ة الثالثة مدرس المادة المحا / م.م. رافد صيهود عبد العزيز & م.م. فالح عامر عبد** 

 $\checkmark$ 

 $\overline{\mathbf{?}}$ 

 $\times$ 

2 –في هذه النافذة عند النقر على تدقيق Proofingوفيها تحت عنوان خيارات التصحيح التلقائي Options Correct Autoننقر زر خيارات التصحيح التلقائي كماAuto Correct: Arabic(Iraq) حوار نافذة تنبثقAuto Correct Options في الشكل :

**العزيز** 

**المحا / م.م. رافد صيهود عبد العزيز & م.م. فالح عامر عبد** 

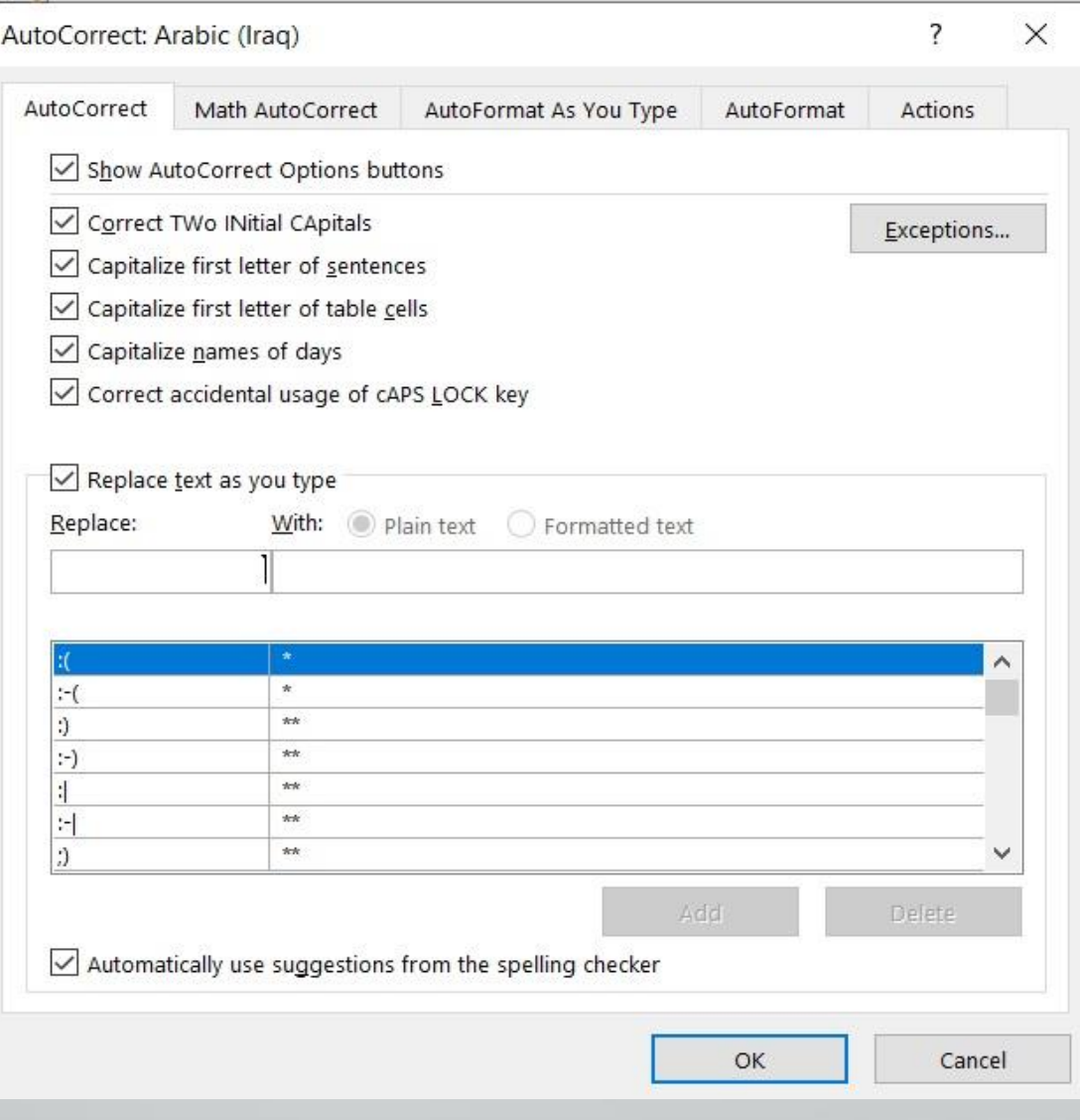

**المحا / م.م. رافد صيهود عبد العزيز & م.م. فالح عامر عبد العزيز** 

3 -في هذه النافذة عندما يكون تفعيل التبويب تصحيح تلقائي Correct Auto تظهر في أعلى النافذة خيارات خاصية التصحيح التلقائي التي تتعامل مع المستندات المكتوبة باللغة االنكليزية ويظهر في االسفل مربع باالختصارات المتوفرة في البرنامج . 4 -في مربع االستبدال Replaceنكتب كلمة حفض ، هذا يعني أن هذه الكلمة فيها خطأ ونروم تصحيحها أثناء الكتابة . 5 -في مربع Withنكتب الكلمة الصحيحة حفظ ، هذا يعني أن هذه الكلمة هي الكلمة الصحيحة التي على برنامج WORDكتابتها بدلاً من الكلمة الخطأ.  $\tilde{\bullet}$ 6 -ننقر زر االضافة Addحيث تضاف هذه الكلمة الى ماهو موجود في التصحيح التلقائي. 7 -يمكن أضافة كلمات أخرى بنفس الطريقة.

**العزيز** 

**رض المرحلة الثانية مادة الحاسبات / ة الثالثة مدرس المادة**

26

8 -عندما نغلق نافذة الحوار ونعود الى الكتابة في المستند وعند حدوث أي خطأ من االخطاء التي تم تحديدها والضغط على المسطرة Space Barفي لوحة المفاتيح Board Keyأو مفتاح االدخال Enterأو مفتاح الجدولة Tabنرى أن البرنامج يقوم بتصحيح الكلمة الخطأ تلقائيأ . 9 – اذا اردنا إيقاف عملية التصحيح التلقائي Correct Auto نعود الى نافذه Replace االيعاز بإلغاء ونقوم Auto Correct : Arabic (Iraq) الحوار . text as youType

**العزيز**